## **USO DO SUPRIMENTO DE FUNDOS PARA AQUISIÇÃO DE MATERIAIS/SERVIÇOS PELO SERVIDOR RESPONSÁVEL PELO SUPRIMENTO**

- 1- Realizar consulta por e-mail ao setor competente pela ata de registro de preço ou contrato a fim de verificar disponibilidade do material conforme ORDEM DE SERVICO Nº 03/2016;
- 2- Após retorno do setor competente, no caso de atendidos os critérios do art. 3º da Ordem de Serviço (item 1), imprimir o e-mail em PDF8, conforme demonstrado a seguir:
	- a) Abrir o e-mail de resposta;
	- b) Selecionar arquivo => imprimir =>  $pdf8$  => imprimir;
	- c) Na tela abaixo, clicar em OK na caixa de diálogo aberta;

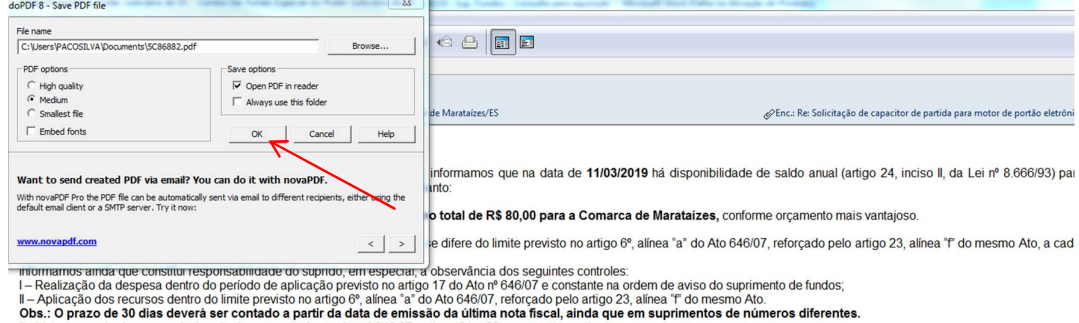

ous.. O prazo de su unas tavera ser contato a partir da dardide derritsado con encorporada en el suprimentos de numeros diretentes.<br>Il - Valor emperhado para cada tipo de despesa, conforme Ato nº 64607, artigos 21 e 22 e r Atenciosamente Seção de Prestação e Tomadas de Contas

>>> Juizado de Direito Marataizes-ES 11/03/2019 15:44 >>>

## d) Na segunda tela de diálogo, clicar em YES;

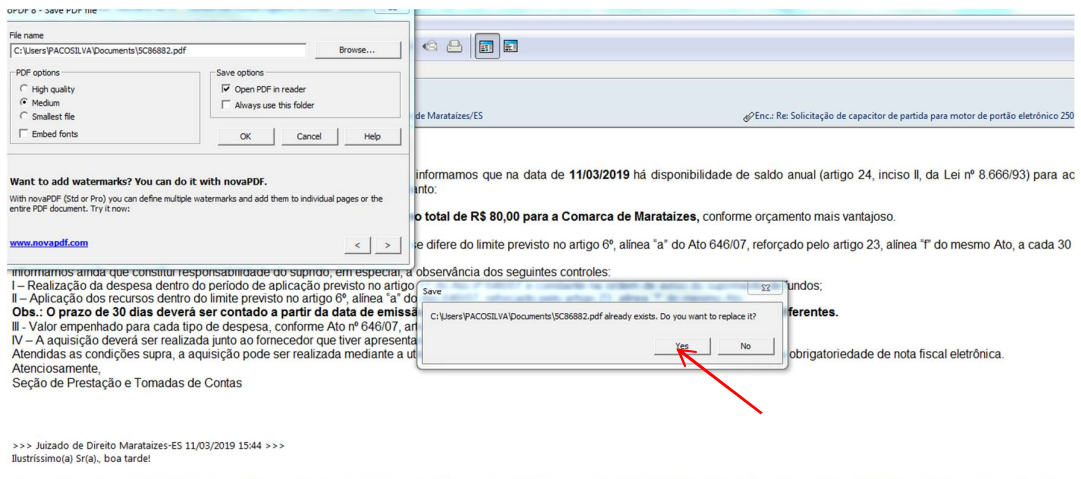

Sirvo-me da presente missiva eletrônica para encaminhar a Vossa Senhoria O. (um) orçamento nos termos da Orden de Serviço nº.03/2016, publicada no DJES em 15/08/2016, e solicito autorização para adquirir 01 (um) capachor d

A título de esclarecimento, deixo de encaminhar outros 02 orçamentos porque os materiais estão em falta nos demais estabelecimentos comerciais de Marataízes que emitem nota fiscal eletrônica.

Certa de vossa proverbial atenção, antecipo meus agradecimentos e coloco-me à disposição para quaisquer esclarecimentos necessários.

- e) Em seguida será aberta a tela do arquivo em pdf. Selecionar arquivo => salvar como. Essa opção permitirá que o arquivo seja salvo no local do computador selecionado pelo usuário. Nota.: salvar num local de fácil localização, pois o arquivo será inserido posteriormente no SEI.
- 3 Criar um documento do tipo externo;

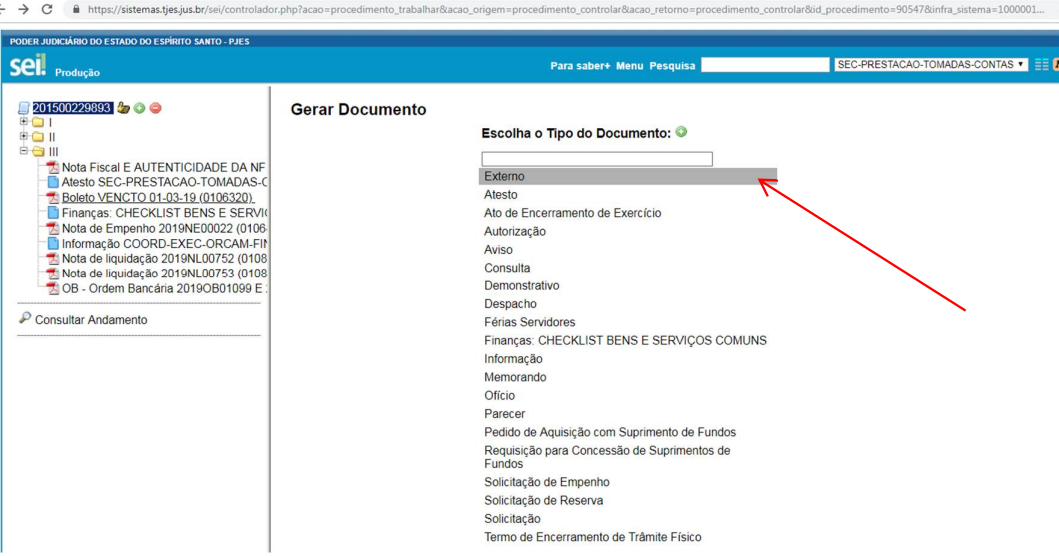

4-Preencher as informações, conforme tela abaixo:

- Tipo de documento: e-mail;
- Data do documento: dia em que o documento está sendo gerado no SEI;
- Número/Nome da árvore: consulta + material ou serviço que está sendo consultado. Exemplo: consulta de exaustor;
- Remetente: Nome da Unidade Requisitante (comarca);
- Destinatário: Seção de Prestação e Tomadas de Contas/Secretaria de Finanças;
- Classificação por assunto: Suprimento de Fundos;
- Nível de Acesso: público;

- Anexar arquivo: escolher o arquivo de consulta com a resposta do setor competente salvo em pdf (itens 1 ao 2);

- Clicar em confirmar dados.

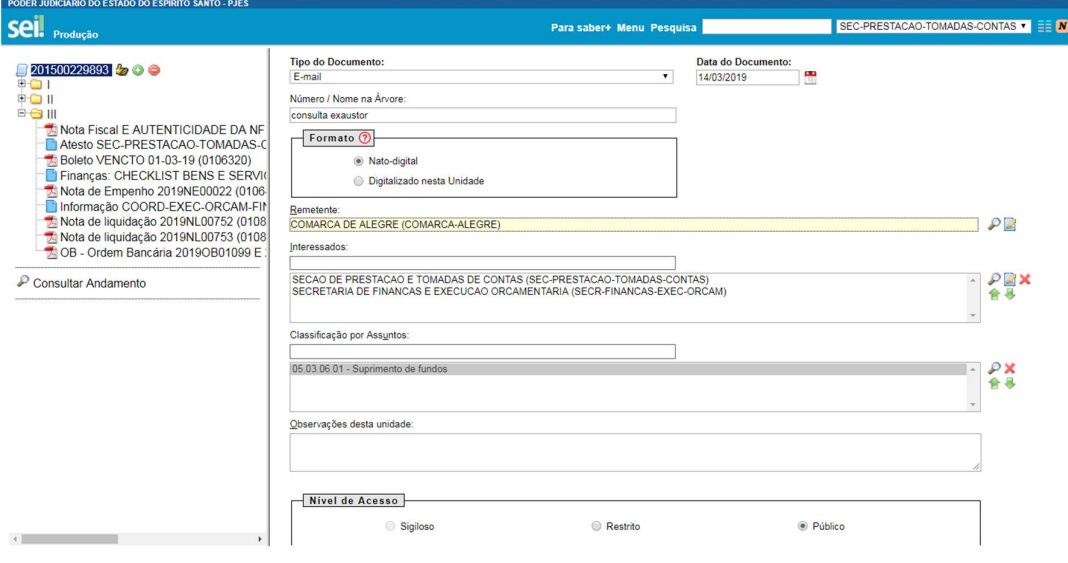

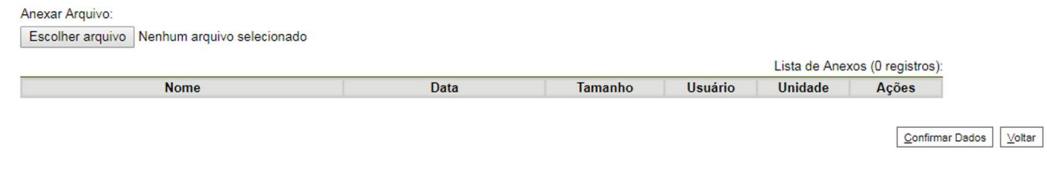

5- Criar um documento do tipo "PEDIDO DE AQUISIÇÃO COM SUPRIMENTO DE FUNDOS";

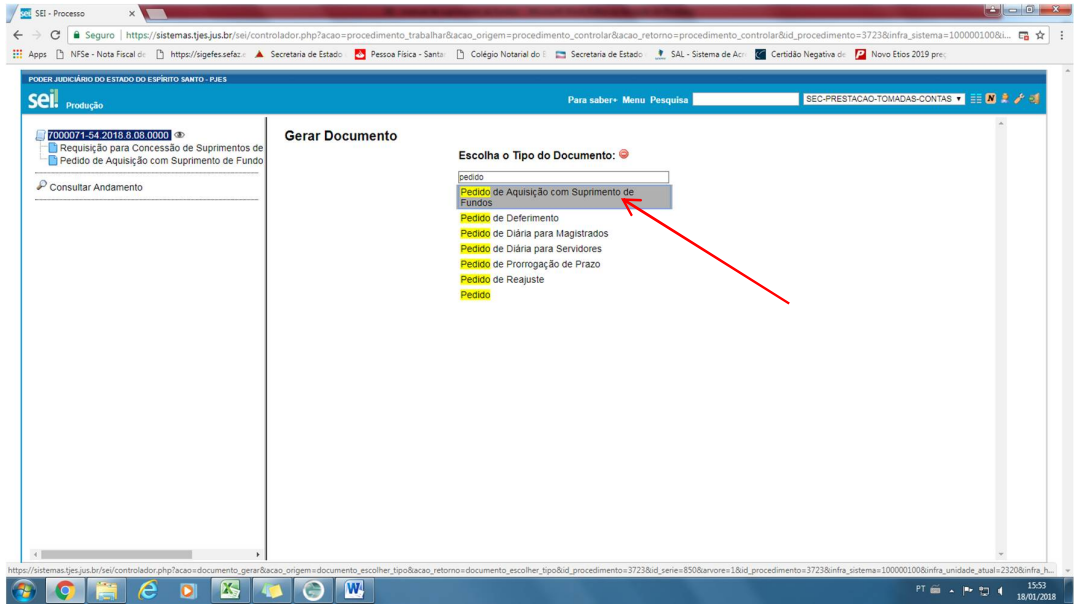

6-Preencher as informações, conforme tela abaixo:

- Texto inicial: Nenhum;
- Descrição: Pedido de aquisição de material/serviço com verba de suprimento de fundos;
- Interessados: Nome da Unidade Requisitante (comarca);
- Destinatário: Seção de Prestação e Tomadas de Contas/Secretaria de Finanças;
- Classificação por assunto: Suprimento de Fundos;
- Nível de Acesso: público;
- Clicar em confirmar dados.

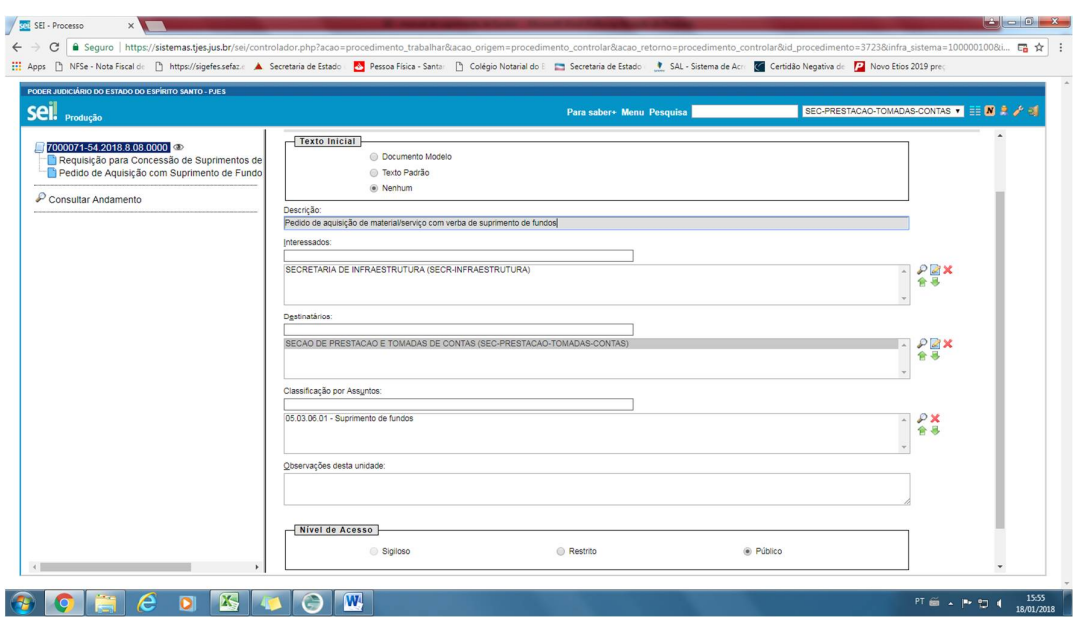

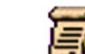

7- Clicar no ícone para preencher as informações;

Nota.: todos os campos do documento deverão ser preenchidos.

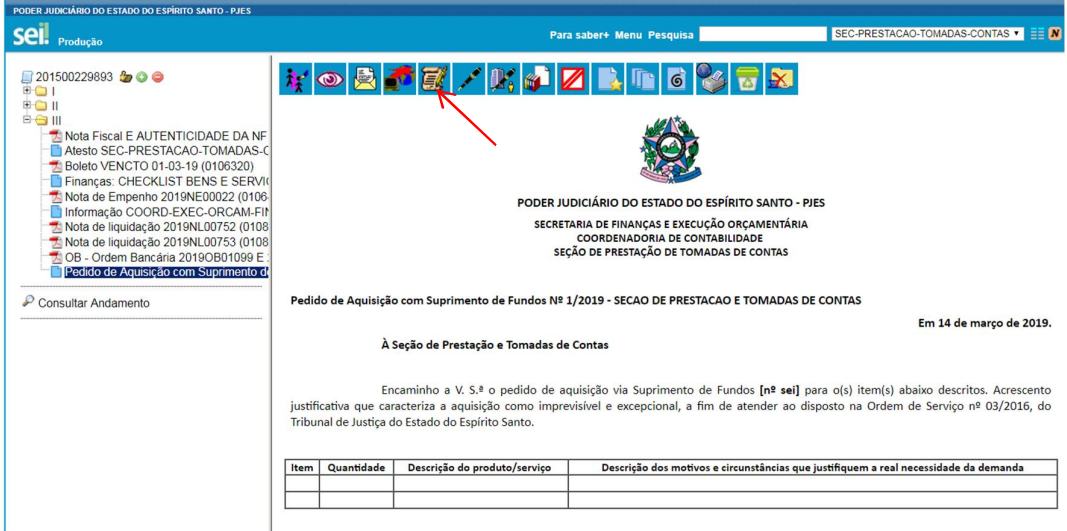

## 8- Clicar em salvar;

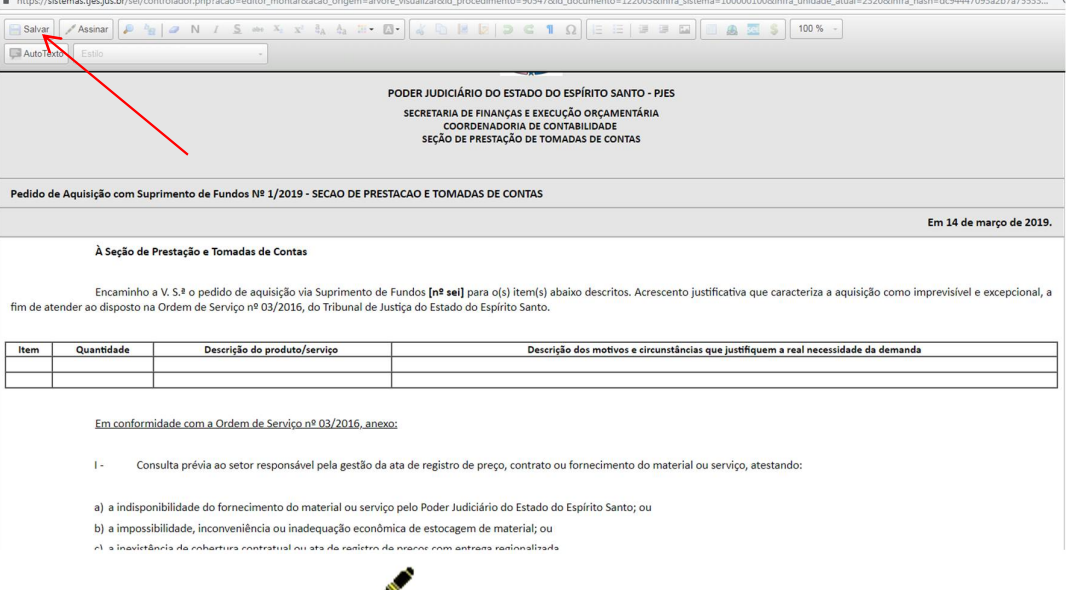

- 9- Assinar o documento clicando em
- 10- Criar um documento do tipo documento externo para incluir os orçamentos no SEI;

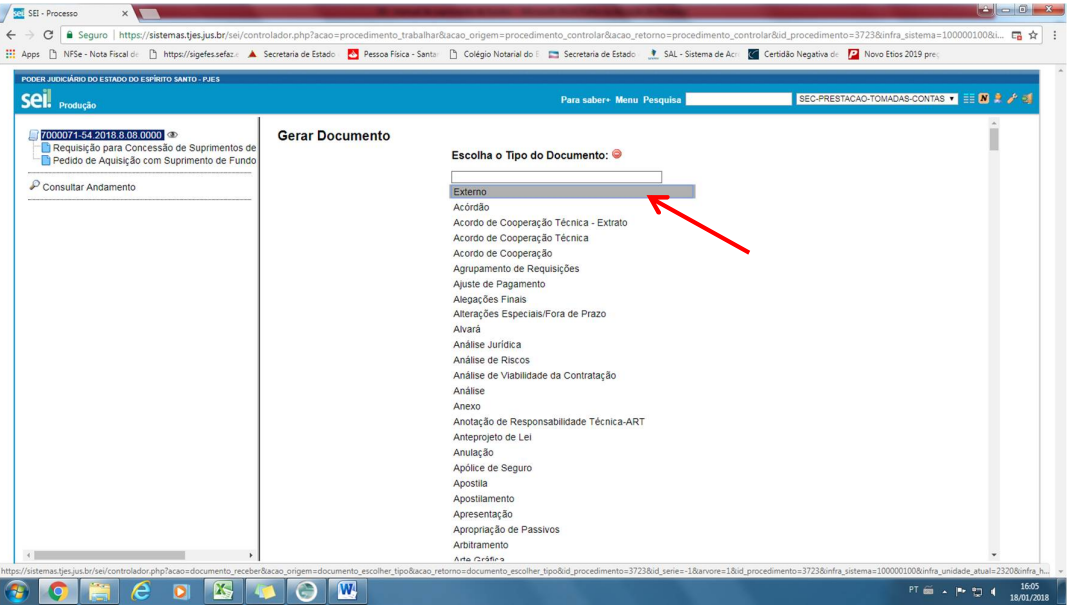

- 11- Preencher os seguintes campos, conforme tela abaixo:
	- Tipo de documento: Cotação de Preços;
	- Data do documento: dia em que o documento está sendo gerado no SEI;
	- Formato: Digitalizado nesta Unidade;
	- Tipo de Conferência: Cópia simples;
	- Remetente: Nome da Unidade Requisitante (comarca);
	- Interessado: Seção de Prestação e Tomadas de Contas/Secretaria de Finanças;
	- Classificação por assunto: Suprimento de Fundos;
	- Nível de acesso: público;
- Anexar arquivos: anexar os orçamentos salvos em pdf;
- Confirmar dados;

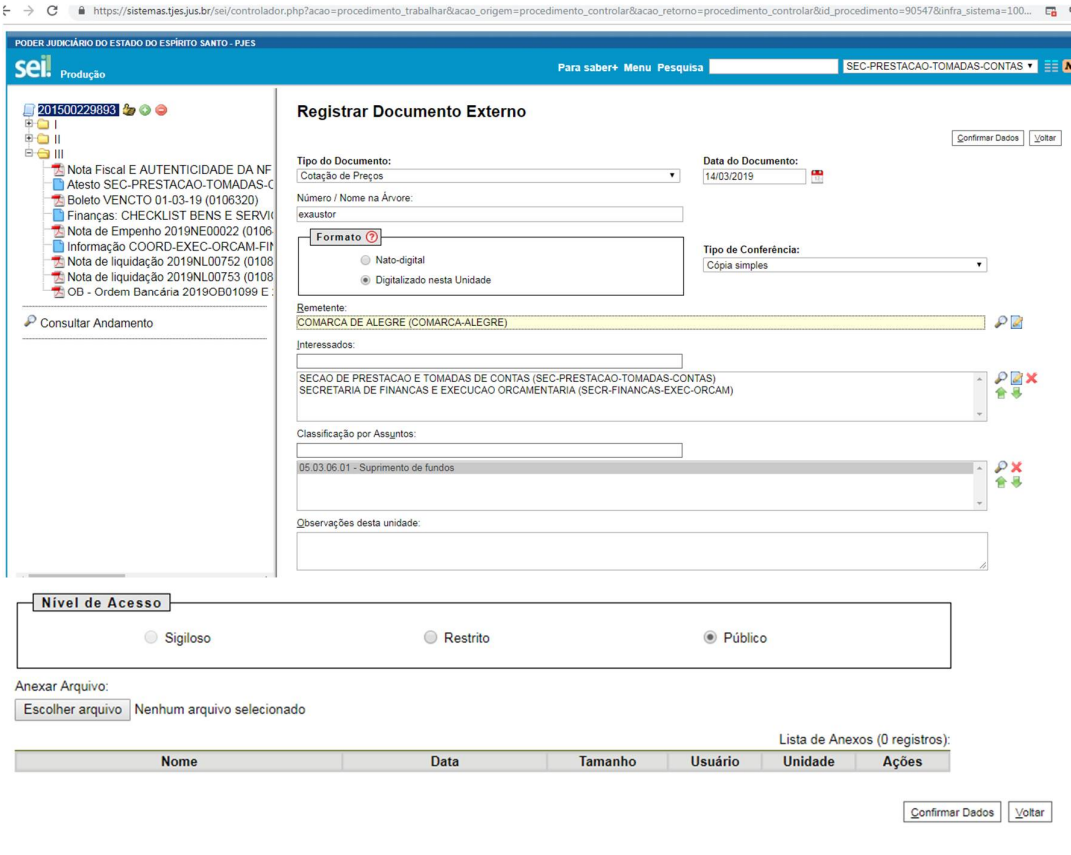

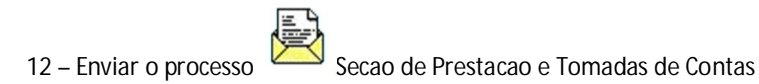

## **AUTORIZAÇÃO DO USO DO SUPRIMENTO DE FUNDOS PARA AQUISIÇÃO DE MATERIAIS/SERVIÇOS PELO SERVIDOR RESPONSÁVEL – SEÇÃO DE PRESTAÇÃO E TOMADAS DE CONTAS (NÃO É O SUPRIDO QUE EXECUTA ESSA ETAPA)**

1 – Receber o processo e analisar as informações;

2 – Sendo possível a aquisição do material ou serviço por meio da verba de suprimento de fundos, cria um documento do tipo externo e preenche as informações conforme tela abaixo:

- Tipo de documento: planilha;
- Data do documento: data em que foi preenchida as informações na planilha;
- Formato: nato digital;
- Remetente: Sec Prestação e Tomadas de Contas;
- Interessados: Unidade que solicitou a informação;
- Classificação por assunto: Suprimento de Fundos;
- Nível de Acesso: público;
- Anexar arquivo: anexar a planilha do material já salva do formato excel para o pdf;

- Confirmar dados;

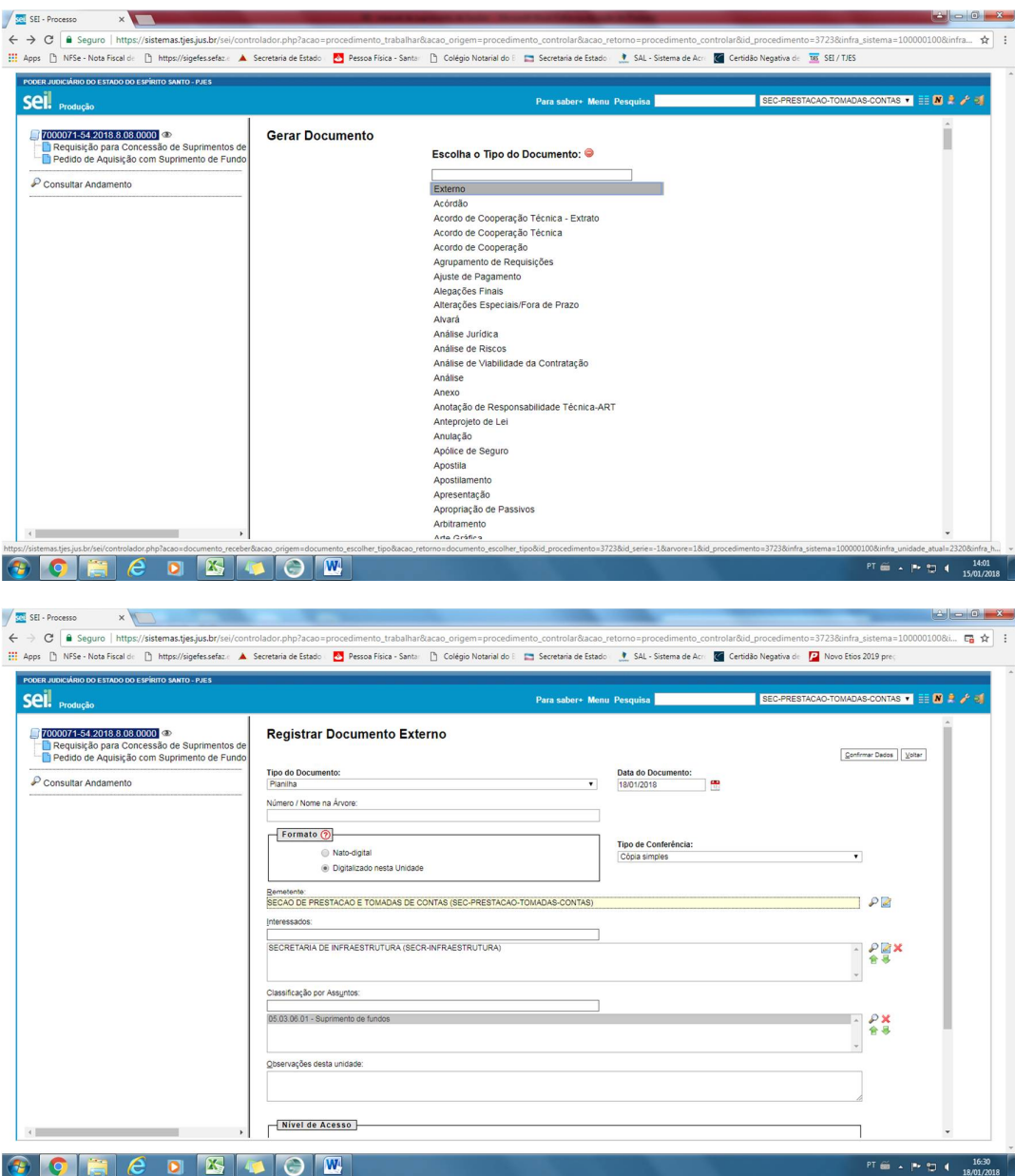

3 – Em seguida criar um documento do tipo "AUTORIZAÇÃO";

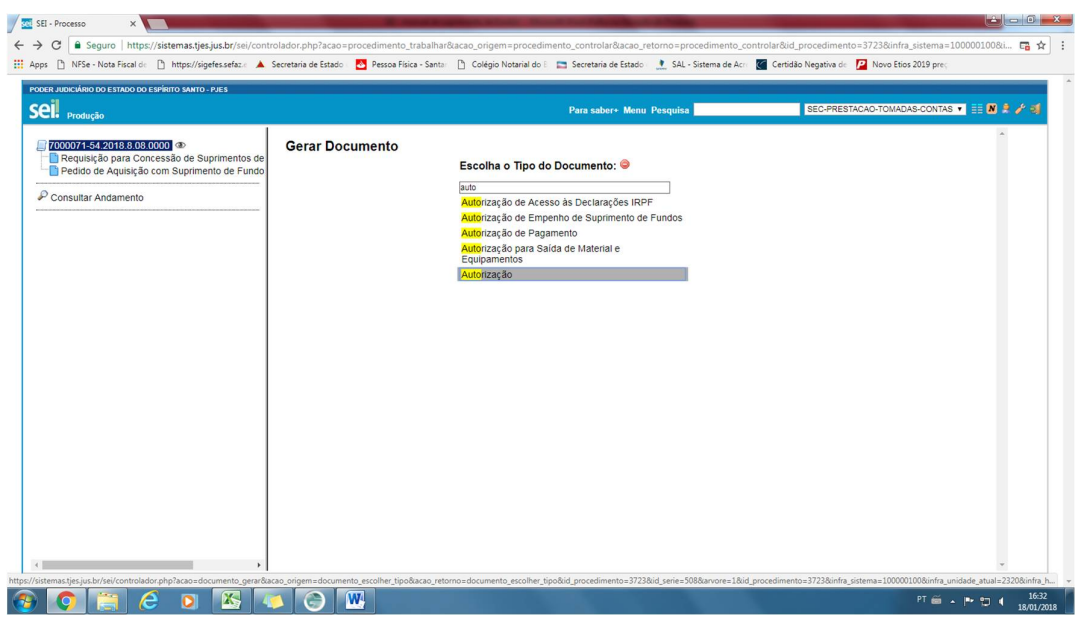

4– Preencher os campos conforme demonstrado na tela abaixo:

- Texto inicial: marcar "texto padrão". Em seguida clicar na seta ao lado e selecionar "Autorização de aquisição Sup. Fundos";

- Descrição: Aquisição de material/serviço com suprimento de fundos;
- Interessados: Nome da Unidade Requisitante;
- Destinatário: Nome da Unidade Requisitante;
- Classificação por assunto: Suprimento de Fundos;
- Nível de Acesso: público;
- Confirmar dados;

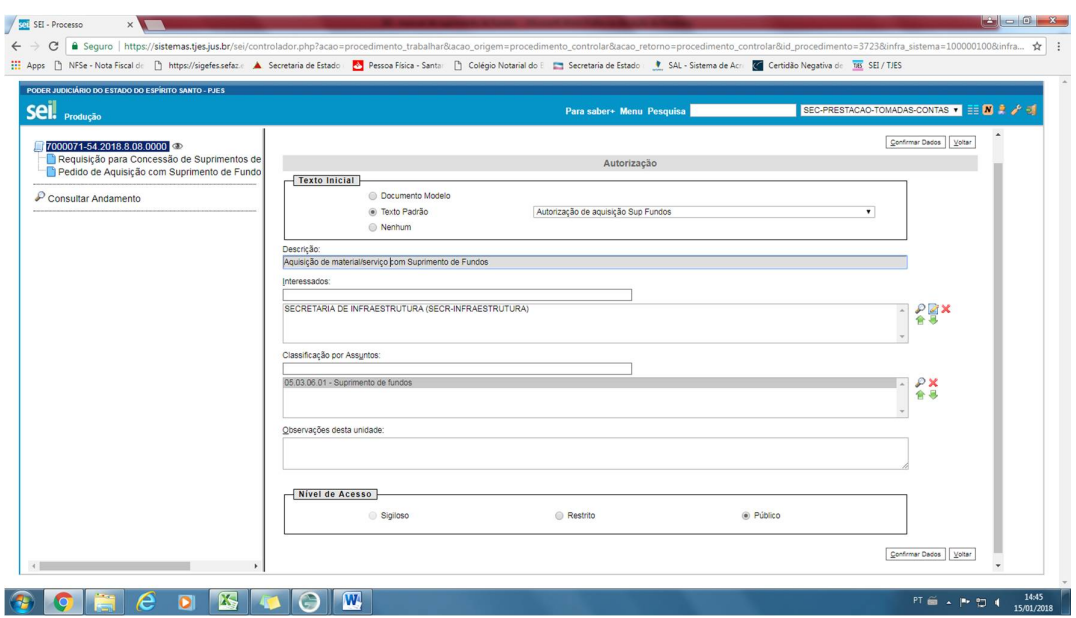

- 5- Clicar no ícone para editar o documento e incluir as informações da resposta;
- 6- Clicar em salvar;
- 7 Assinar o documento
- 8 Enviar o processo para a Unidade Requisitante clicando no ícone

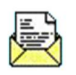